### VS-KB30 **Пульт управления**

### **Руководство пользователя - на русском**

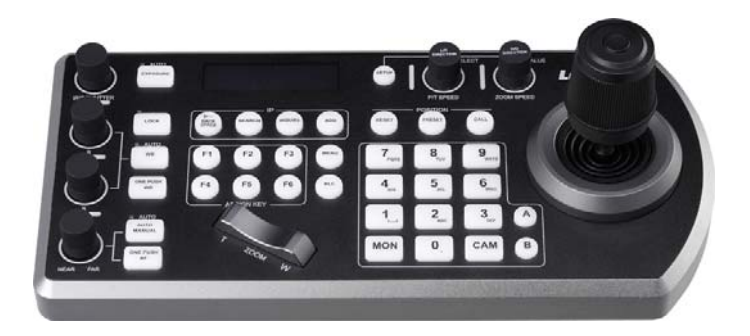

### **[Важно]**

Для загрузки последних версий краткого руководства, многоязычного руководства пользователя, программ и драйверов посетите вебсайт Lumens: http://www.MyLumens.com

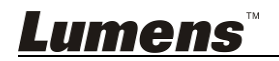

# Содержание

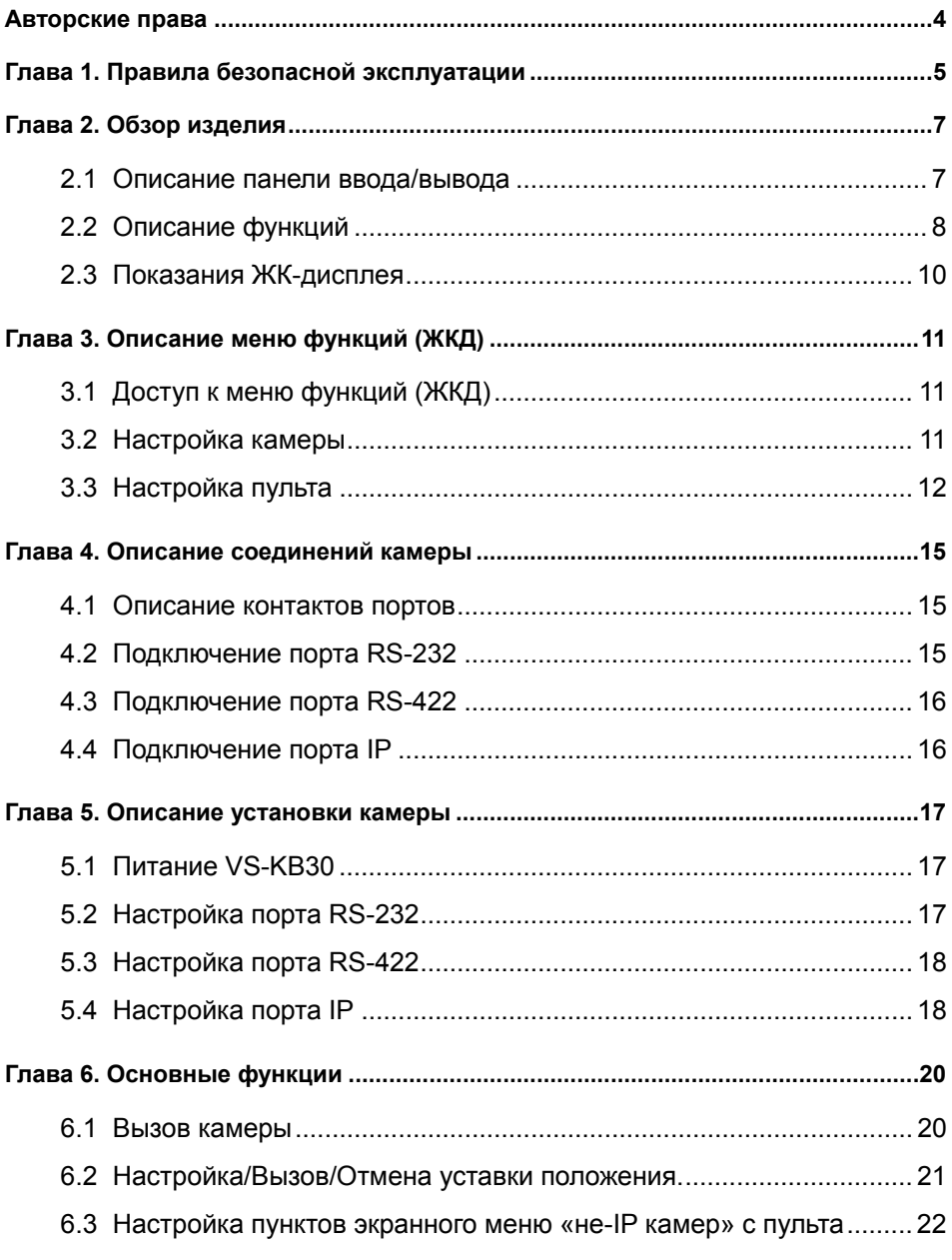

**Lumens** 

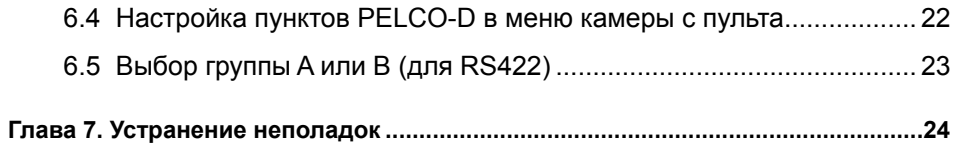

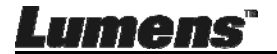

## **Авторские права**

Авторское право © Lumens Digital Optics Inc. Все права защищены.

Lumens - торговая марка, зарегистрированная компанией Lumens Digital Optics Inc.

Копирование, воспроизведение и передача этого файла, за исключением случаев резервирования после покупки данного продукта, запрещены при отсутствии соответствующей лицензии, предоставленной компанией Lumens Digital Optics Inc.

В целях улучшения характеристик продукта компания Lumens Digital Optics Inc. оставляет за собой право вносить изменения в спецификацию продукта без предварительного уведомления. Сведения в этом файле могут быть изменены без предварительного уведомления.

Упоминание в данном руководстве названий других компаний и изделий приводится только для более полного объяснения и описания работы данного изделия и не нарушает чьих-либо прав на интеллектуальную собственность.

Ограничение объема гарантий: Компания Lumens Digital Optics Inc. не несет ответственности за любые возможные технологические ошибки, опущения или ошибки редакторов, а также случайный или связанный ущерб, который может возникнуть вследствие передачи данного файла или использования данного продукта.

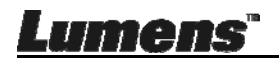

## **Глава 1. Правила безопасной эксплуатации**

При установке и использовании пульта управления соблюдайте следующие правила безопасной эксплуатации:

- 1. Используйте только рекомендуемые принадлежности.
- 2. Подключайте это изделие только к источникам питания рекомендуемого типа, который указан на его корпусе. Сведения о типе применяемого электропитания можно получить у вашего дистрибьютора или в местной электрической компании.
- 3. При использовании вилки электропитания соблюдайте следующие правила безопасности. Несоблюдение этих правил может привести к образованию искр и возникновению пожара:
	- Перед включением в розетку убедитесь в отсутствии пыли на вилке питания.
	- Убедитесь, что вилка питания надежно вставлена в розетку.
- 4. Во избежание пожара или поражения электрическим током не допускайте перегрузки настенных розеток, удлинителей шнуров питания и электрических разветвителей.
- 5. Во избежание преждевременного износа или повреждения вилки или шнура питания, располагайте изделие так, чтобы шнур питания не попадал под ноги проходящим людям.
- 6. Не допускайте попадания внутрь изделия каких-либо жидкостей.
- 7. За исключением случаев, специально оговоренных в руководстве пользователя, самостоятельное обслуживание этого устройства не допускается. Открытие или удаление защитных крышек может привести к поражению пользователя опасными уровнями напряжений и другим опасным ситуациям. Для проведения обслуживания обращайтесь к сертифицированным специалистам.
- 8. Отсоединяйте пульт управления от источника питания во время грозы или если он не будет использоваться в течение долгого времени. Не помещайте пульт управления на вибрирующее оборудование или нагреваемые объекты, например на корпус автомобиля и т.д.
- 9. В следующих случаях следует отключить пульт от электророзетки и обратиться к лицензированному техническому специалисту для проведения технического обслуживания:
	- При износе или повреждении шнура или вилки питания.
	- При попадании в корпус пульта дождя, воды или других жидкостей.

#### **Меры предосторожности**

#### **Предупреждение: Во избежание поражения электрическим током или возгорания, оберегайте устройство от дождя и влаги.**

Если пульт не будет использоваться в течение долгого времени, отсоединяйте его от электророзетки.

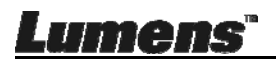

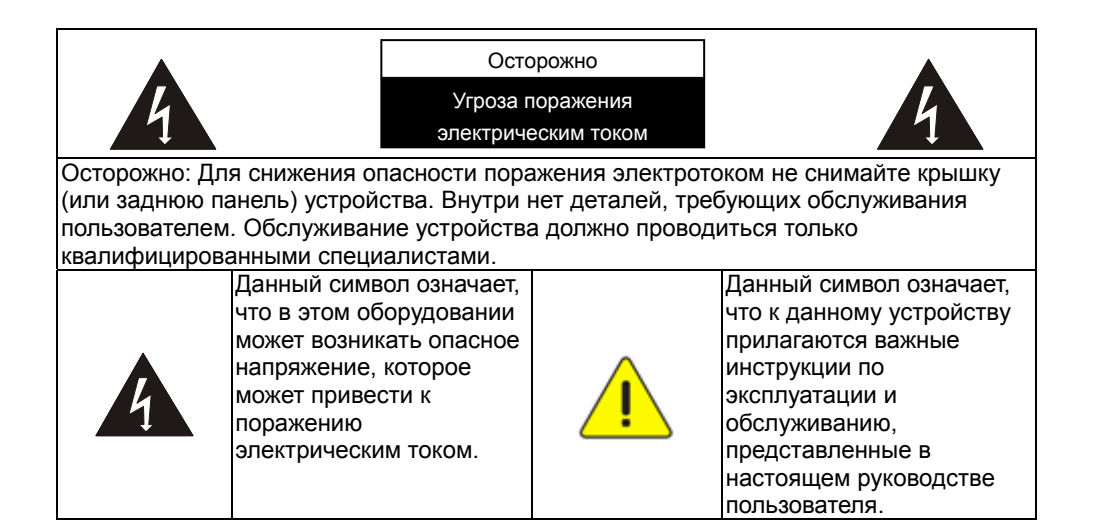

#### **Предупреждение (FCC)**

Данный пульт испытан и признан соответствующим ограничениям для вычислительных устройств класса B согласно части 15-J Правил FCC. Эти ограничения должны обеспечить разумную защиту от вредных помех при эксплуатации оборудования в жилых помещениях.

Данное цифровое устройство не превышает ограничений по уровням излучения радиошумов цифровыми устройствами класса B, установленных в канадском промышленном стандарте ICES-003 («Цифровые устройства») на оборудование, вызывающее помехи.

Cet appareil numerique respecte les limites de bruits radioelectriques applicables aux appareils numeriques de Classe B prescrites dans la norme sur le material brouilleur: "Appareils Numeriques," NMB-003 edictee par l'Industrie.

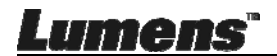

### **2.1 Описание панели ввода/вывода**

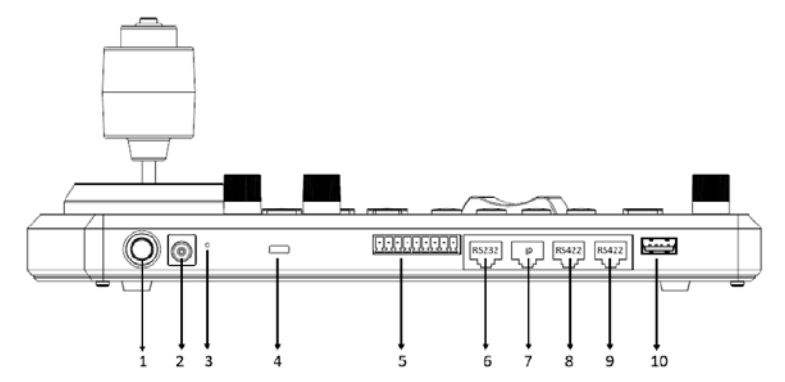

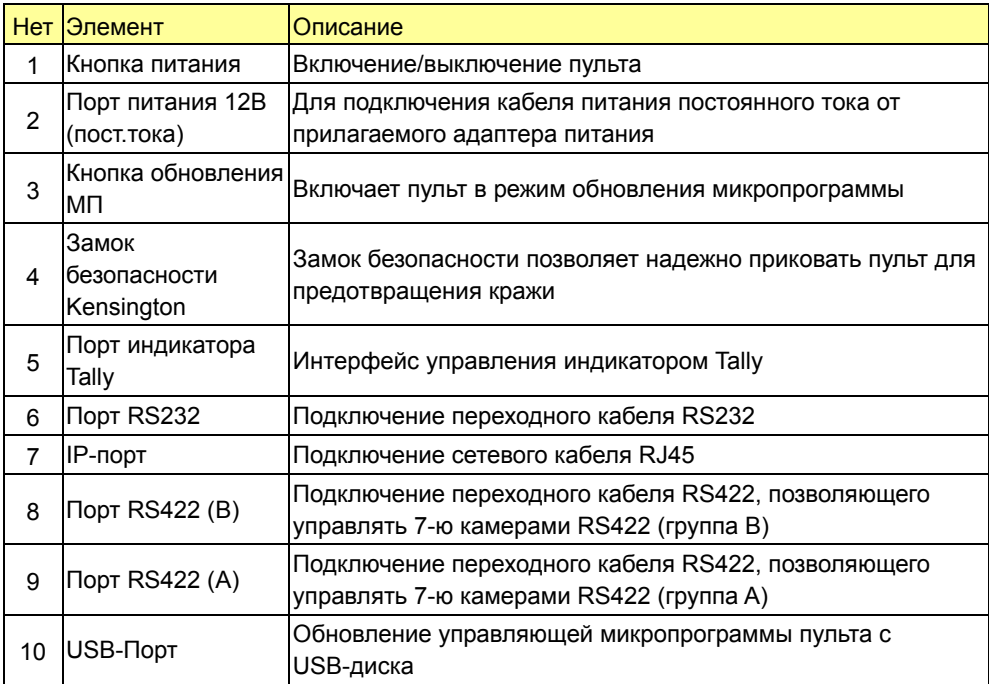

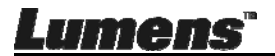

### **2.2 Описание функций**

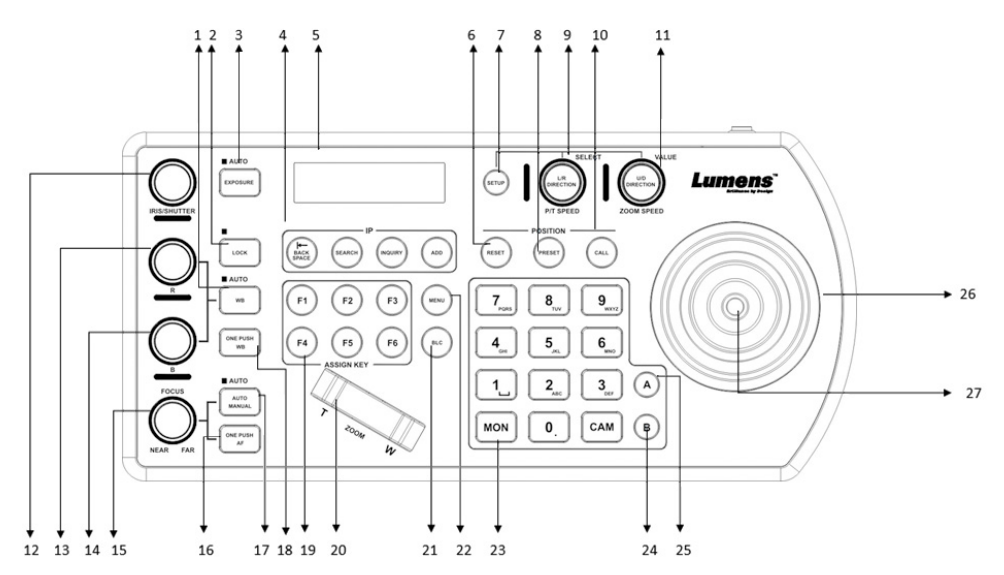

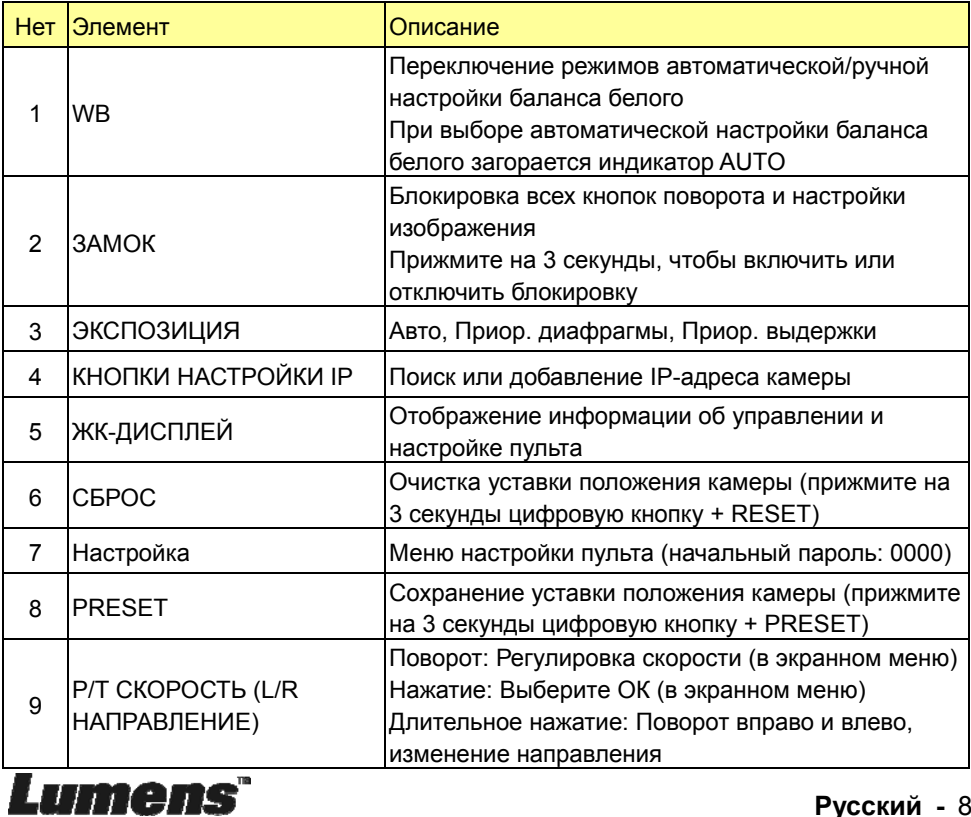

**Ρусский -** 8

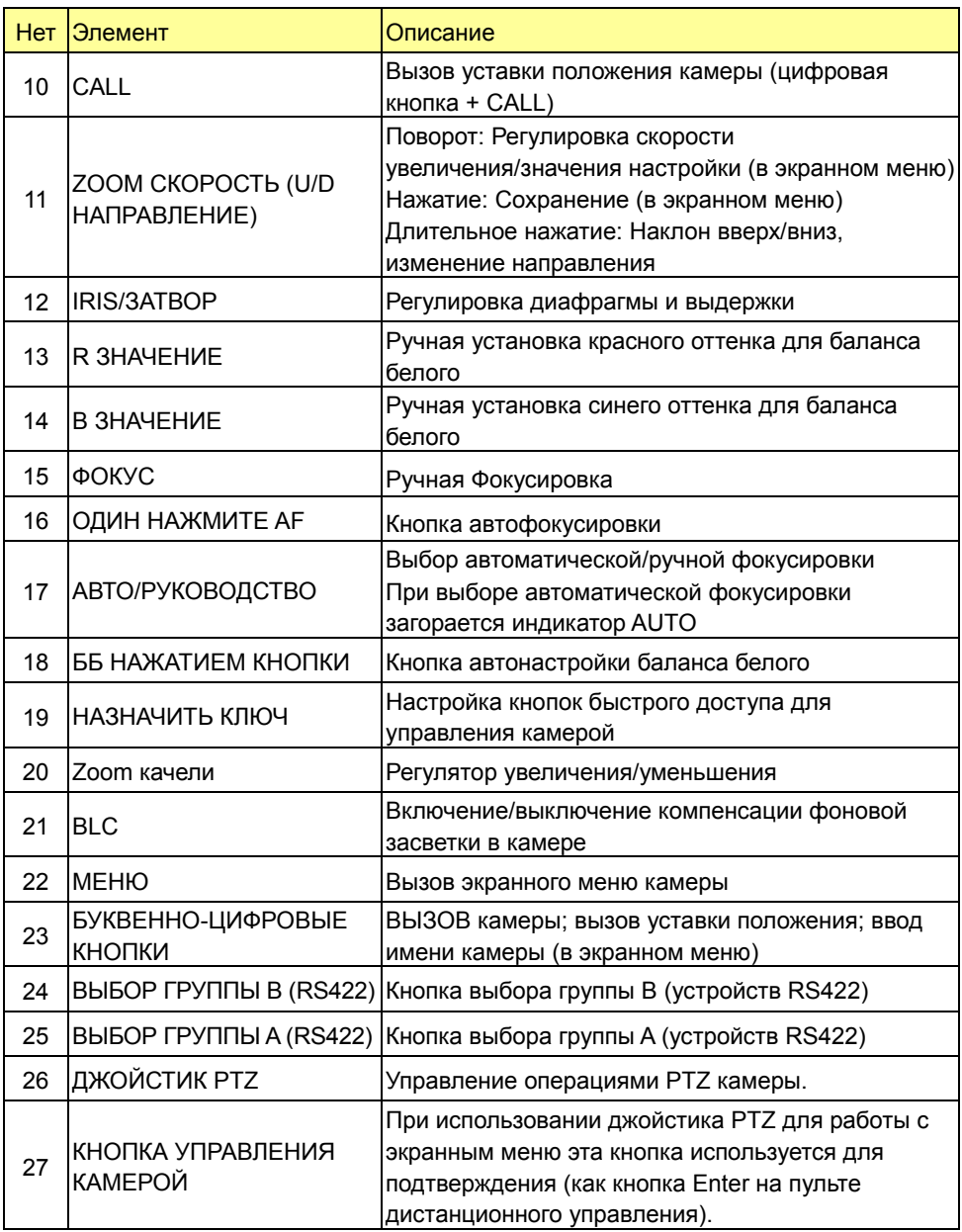

### **Lumens**

#### **2.3 Показания ЖК-дисплея**

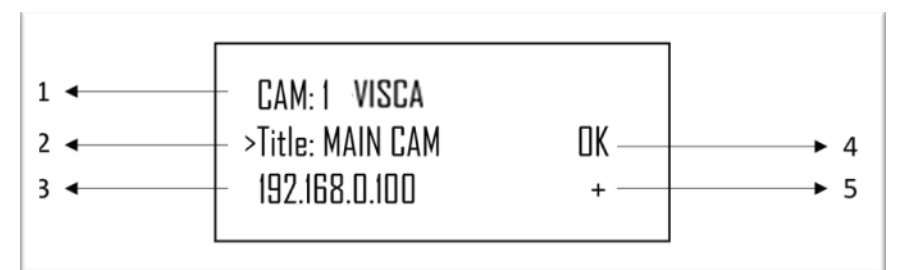

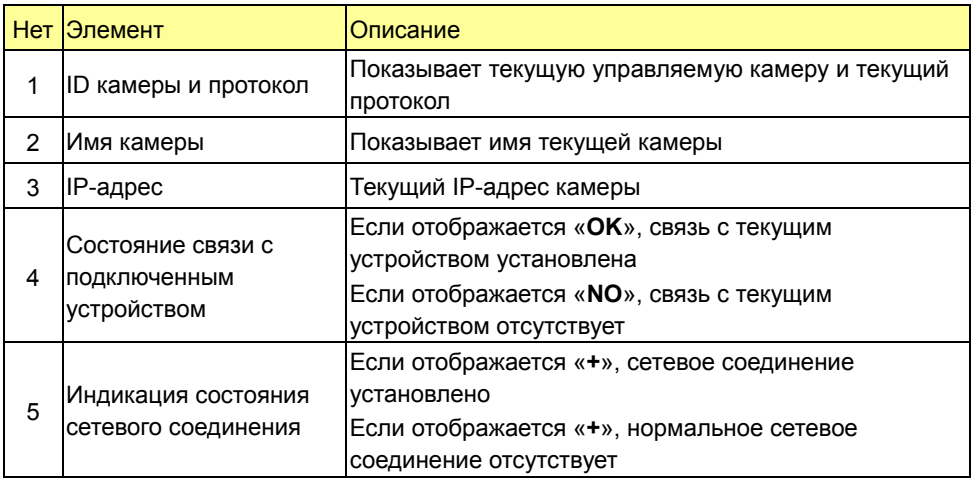

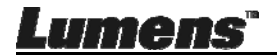

#### **3.1 Доступ к меню функций (ЖКД)**

Для доступа к меню функций на ЖК-дисплее нажмите кнопку SETUP

※ При настройке параметров в меню ЖКД необходимо каждый раз вводить пароль (начальный пароль: 0000)

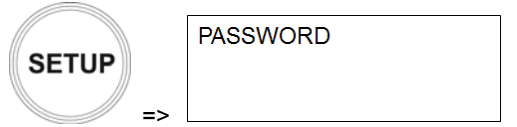

### **3.2 Настройка камеры**

#### **НАСТРОЙКИ КАМЕРЫ**

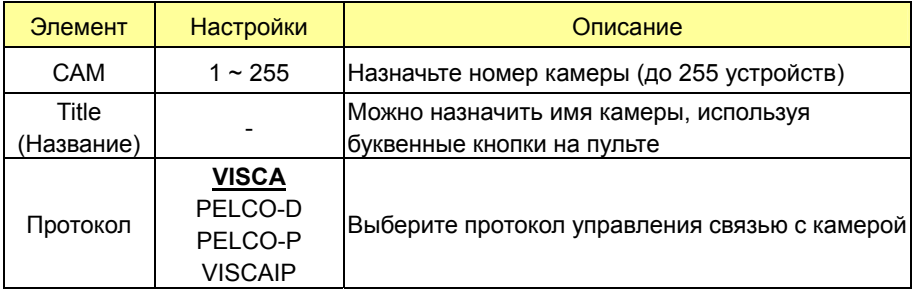

#### **Дополнительные настройки VISCA/PELCO-D/PELCO-P**

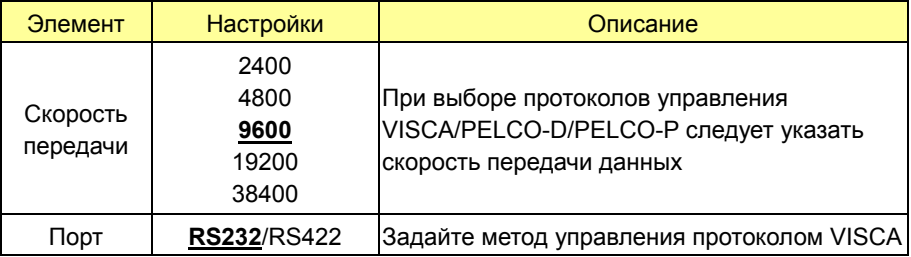

#### **Дополнительные настройки VISCAIP**

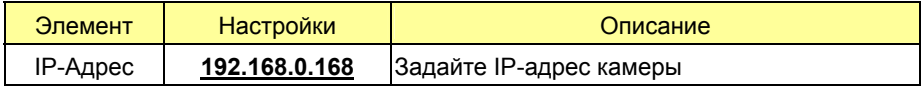

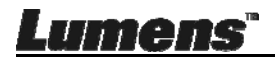

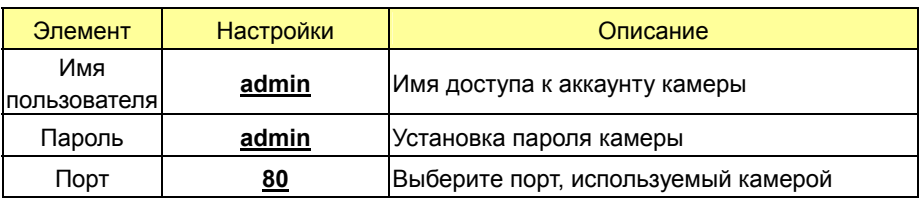

### **3.3 Настройка пульта**

#### **Меню настройки IP**

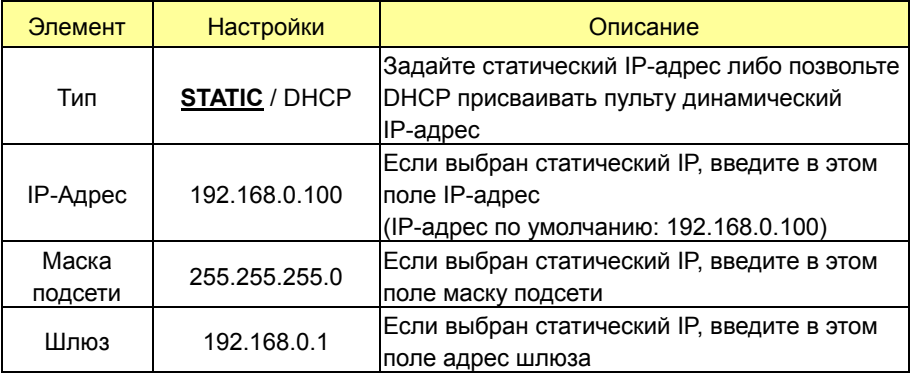

#### **ПОДСВЕТКА КНОПОК**

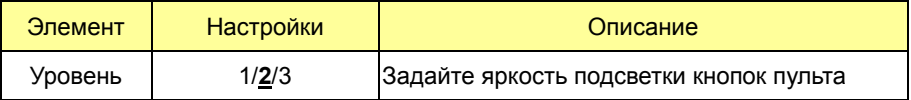

#### **НАЗНАЧЕНИЕ КНОПКИ**

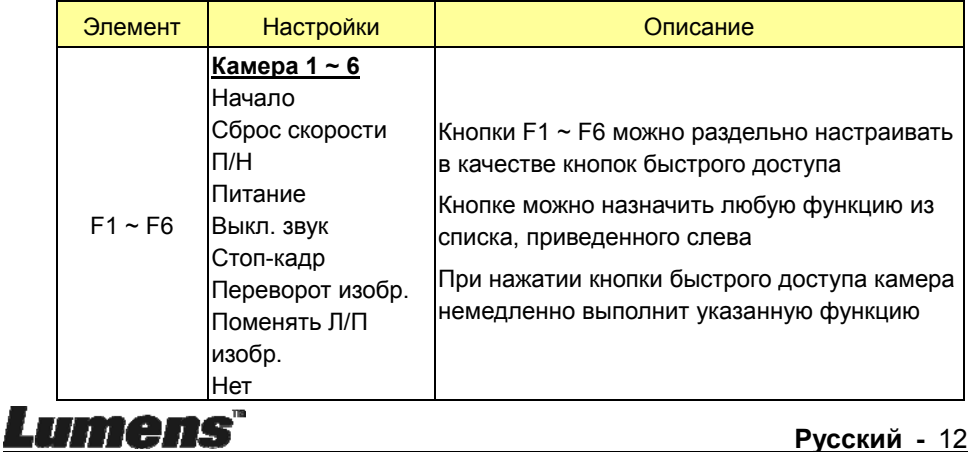

### **ЗАВОДСКОЙ СБРОС**

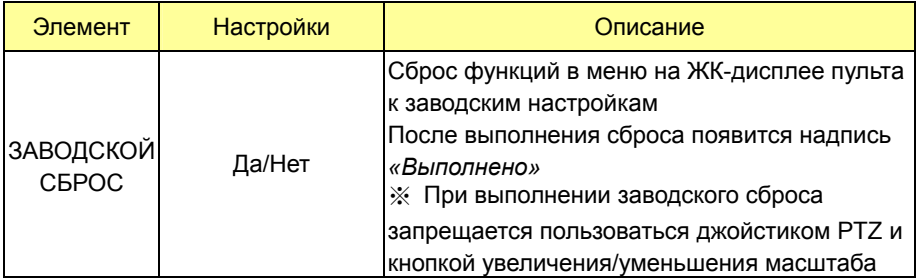

#### ■ GPI I/O

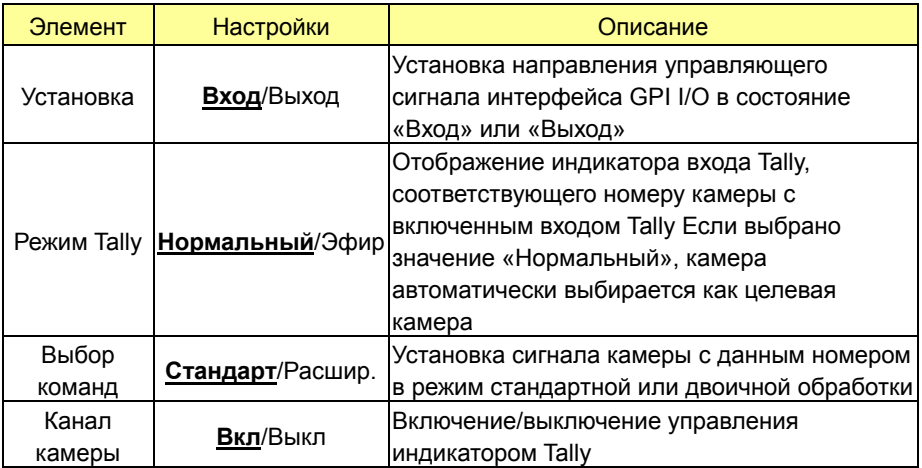

#### **НАСТРОЙКА ПАРОЛЯ**

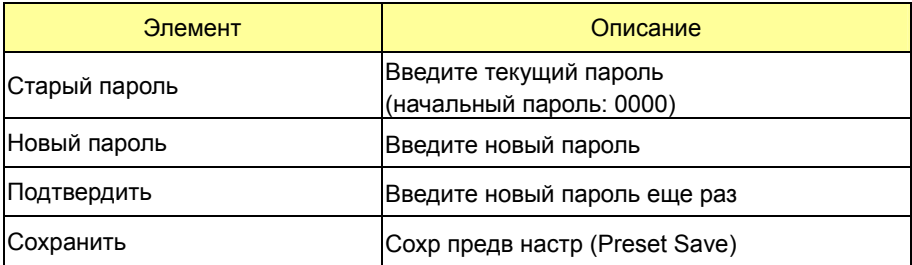

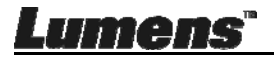

### ■ **ZOOM ДЖОЙСТИКА**

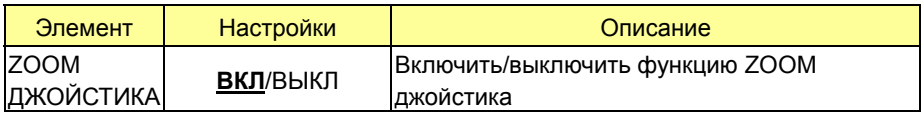

#### **ИНФОРМАЦИЯ О МОДЕЛИ**

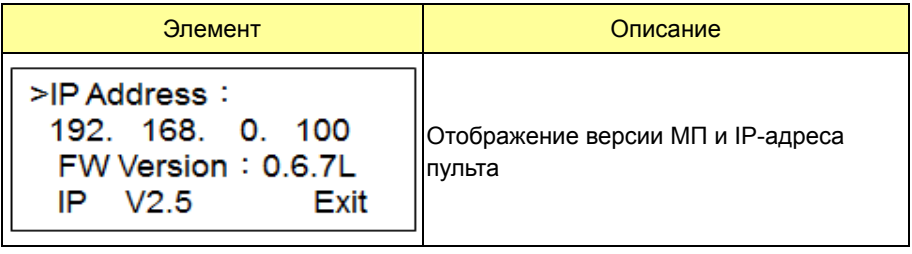

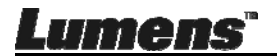

VS-KB30 поддерживает гибридное кросс-управление протоколами между интерфейсами RS232, RS422 и IP.

Поддерживаемые протоколы управления включают: VISCA, PELCO D/P, VISCA over IP

#### **4.1 Описание контактов портов**

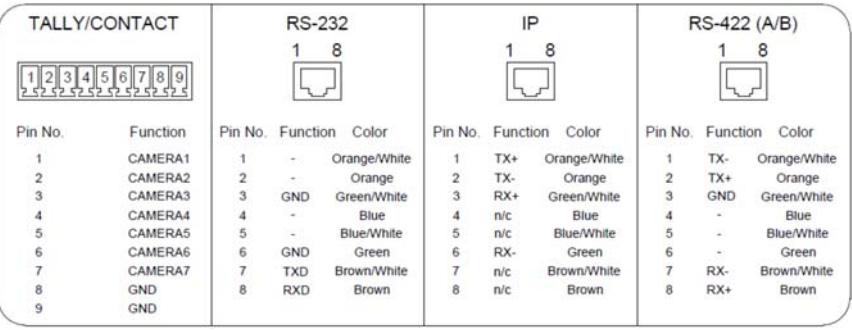

#### **4.2 Подключение порта RS-232**

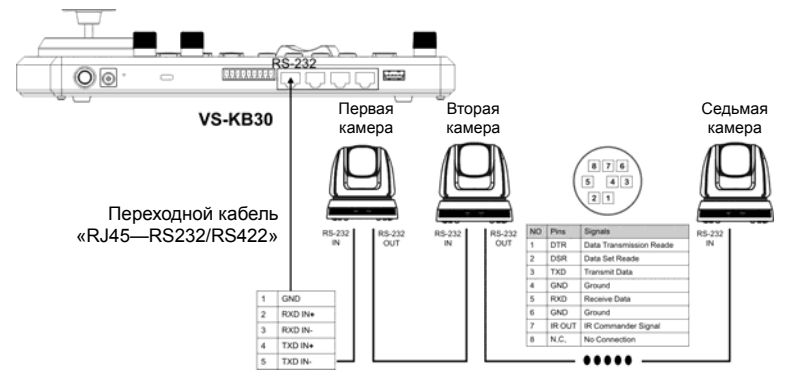

- 1. Подключите переходной кабель «RJ45—RS232» к порту RS232 на VS-KB30
- 2. При подключении кабеля см. описание контактов переходного кабеля «RJ45—RS232» и разъема Mini Din RS232 на камере

[Замечание] Убедитесь, что переключатели SYSTEM SWITCH DIP1 и DIP3 (RS232 и Скорость передачи 9600 бод) на основании камеры Lumens установлены в положение OFF

[Примечание] VC-AC07 является не обязательным устройством и может подключаться через сетевой кабель

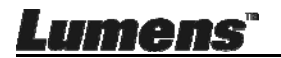

#### RXD OUT- $\overline{2}$ **RYD OUTA** TXD OUT-Первая  $T X D Q U T Q$ RS-422 камера  $CNO$  $\odot$   $\odot$ **ENDER**  $\overline{1}$  $\overline{A}$  $\overline{B}$ **RXD IN** RXD IN TYP IN **VS-KB30** TXD IN RXD OUT-RXD OUT+ TYD OUT-Вторая TXD OUT+ Переходной кабель  $cos$ камера **RXD IN** «RJ45—RS232/RS422» RXD IN+ TXD IN TXD IN RXD OUT-RXD OUT+ TXD OUT-TXD OUT+ Седьмая GND GND камера  $\overline{2}$ **RXD IN RXD IN RXD IN** RXD IN+  $3$ TXD IN **TXD IN**  $\overline{\phantom{a}}$ TXD IN+ TXD IN

- 1. Подключите переходной кабель «RJ45 RS232» к порту RS422 (A или B) на VS-KB30
- 2. При подключении кабеля см. описание контактов переходного кабеля «RJ45 - RS232» и разъема RS422 на камере

**[Замечание]** Убедитесь, что переключатели SYSTEM SWITCH DIP1 и DIP3

(RS42 и Скорость передачи 9600 бод) на основании камеры

Lumens установлены, соответственно, в положение ON и OFF

#### **4.4 Подключение порта IP**

Lumens

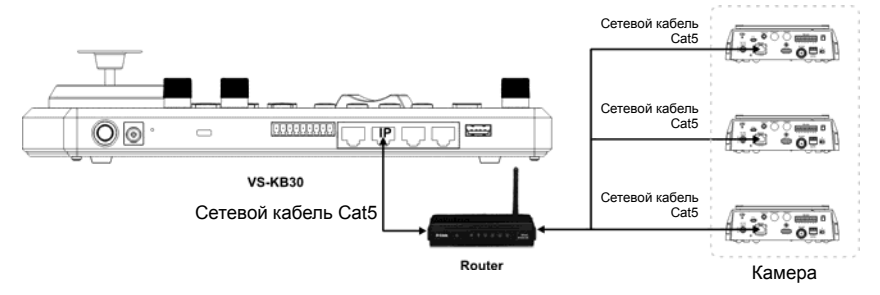

1. Подключите VS-KB30 и IP-камеру к роутеру с помощью сетевых кабелей

#### **4.3 Подключение порта RS-422**

### **Глава 5. Описание установки камеры**

#### **5.1 Питание VS-KB30**

Для VS-KB30 могут использоваться источники питания двух типов

 Источник питания 12В (пост. тока): Подсоедините прилагаемый адаптер питания постоянного тока и кабель питания, и нажмите кнопку питания

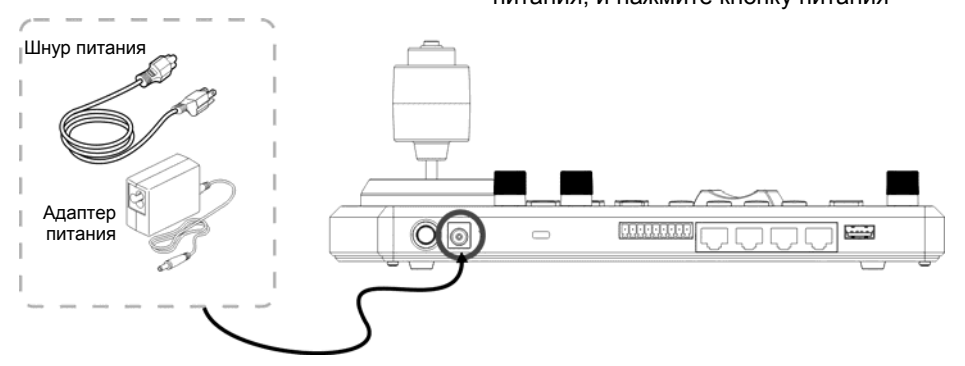

 Источник питания POE: Подключите коммутатор POE к IP-порту VS-KB30 с помощью кабеля Ethernet, и нажмите кнопку POWER

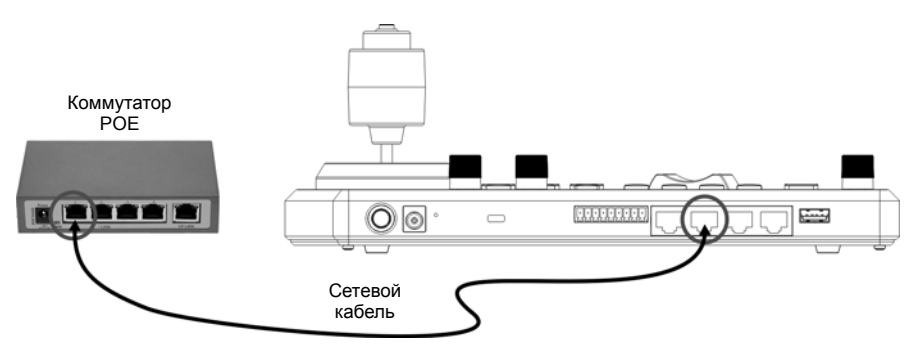

**[Примечание]** Порты RJ45 «RS232» и «RS422» не поддерживают питание POE. Не подключайте к ним сетевые кабели с питанием POE

#### **5.2 Настройка порта RS-232**

- Нажмите SETUP и выберите НАСТРОЙКА КАМЕРЫ
- Задайте CAMID и название
- Выберите протокол VISCA и нажмите P/T СКОРОСТЬ для доступа к дополнительным настройкам

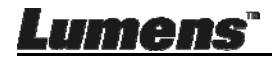

- Задайте скорость передачи: 9600 бод
- Установите порт в значение RS232
- Нажмите EXIT для выхода из меню

#### **5.3 Настройка порта RS-422**

- Нажмите SETUP и выберите НАСТРОЙКА КАМЕРЫ
- Задайте CAMID и название
- Выберите протокол VISCA и нажмите P/T СКОРОСТЬ для доступа к дополнительным настройкам.
	- Задайте скорость передачи: 9600 бод
	- Установите порт в значение RS422
- Нажмите EXIT для выхода из меню

#### **5.4 Настройка порта IP**

- **5.4.1** Установите IP-адрес VS-KB30
	- Нажмите SETUP и выберите НАСТРОЙКА ПУЛЬТА => НАСТРОЙКА IP
	- Тип: Выберите STATIC или DHCP
	- IP-Адрес: Если выбрано STATIC, кнопкой P/T СКОРОСТЬ выберите местоположение и введите IP-адрес с помощью цифровых кнопок на пульте. Нажмите ZOOM СКОРОСТЬ, чтобы сохранить изменения и выйти из меню.
- **5.4.2** Добавление камер
	- 1. Автопоиск

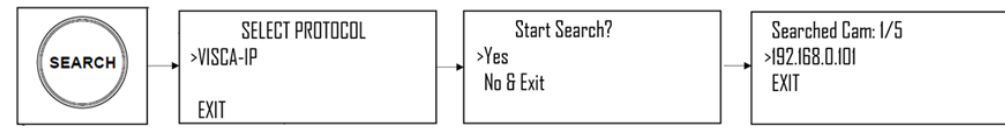

- Нажмите SFARCH
- Выберите VISCA-IP
	- VISCA-IP: Выполните поиск доступных камер VISCA-по-IP в сети интернет
- Нажмите ZOOM СКОРОСТЬ для сохранения изменений, а затем EXIT для выхода из меню

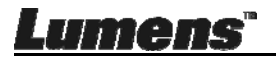

- 2. Добавление вручную
	- Нажмите SETUP и выберите НАСТРОЙКА КАМЕРЫ
	- Задайте CAMID и название
	- Выберите протокол VISCA-IP и задайте IP-адрес камеры
	- Нажмите ZOOM СКОРОСТЬ для сохранения изменений, а затем EXIT для выхода из меню

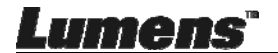

#### **6.1 Вызов камеры**

- **6.1.1** Для вызова камеры используйте цифровые кнопки
	- 1. Введите на пульте номер вызываемой камеры
	- 2. Нажмите кнопку «CAM»

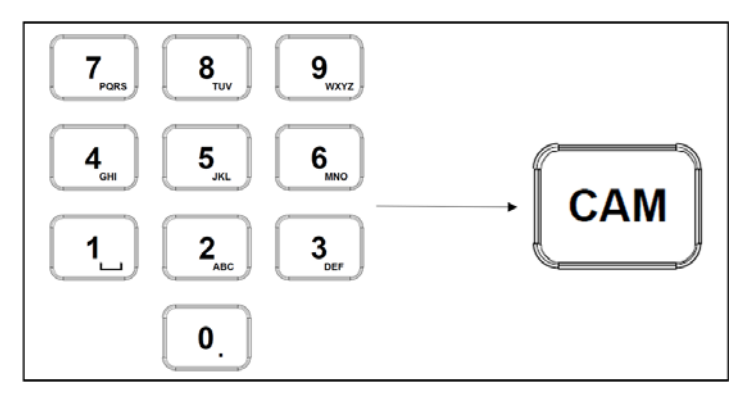

**6.1.2** Вызов IP-камеры через список устройств

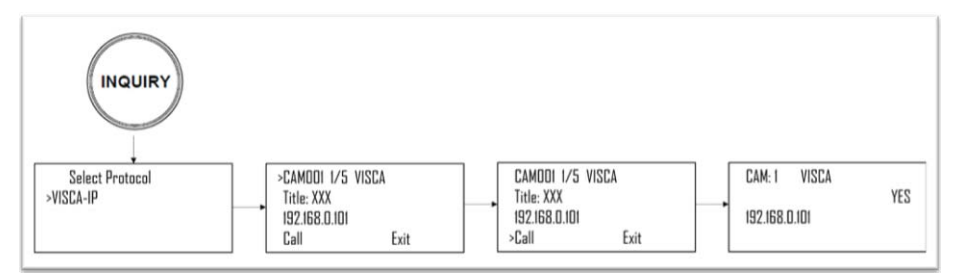

- 1. Нажмите кнопку «INQUIRY»
- 2. Выберите протокол IP-камеры
- 3. Кнопкой ZOOM СКОРОСТЬ выберите камеру для управления
- 4. Выберите «ВЫЗОВ» и нажмите кнопку «P/T СКОРОСТЬ» для подтверждения

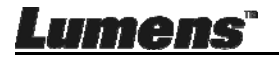

#### **6.2 Настройка/Вызов/Отмена уставки положения.**

- **6.2.1** Настройка уставки положения
	- 1. Переместите камеру в нужное положение
	- 2. Введите номер нужной уставки положения, затем прижмите кнопку PRESET на 3 секунды для её сохранения

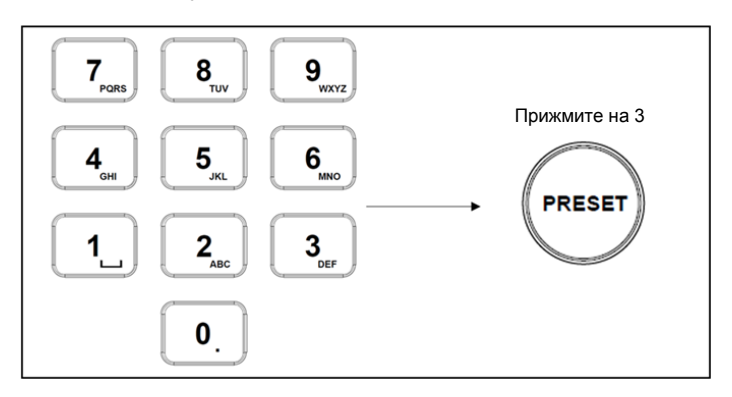

**6.2.2** Вызов уставки положения

- 1. Введите на пульте номер нужной уставки положения
- 2. Нажмите кнопку «CALL»

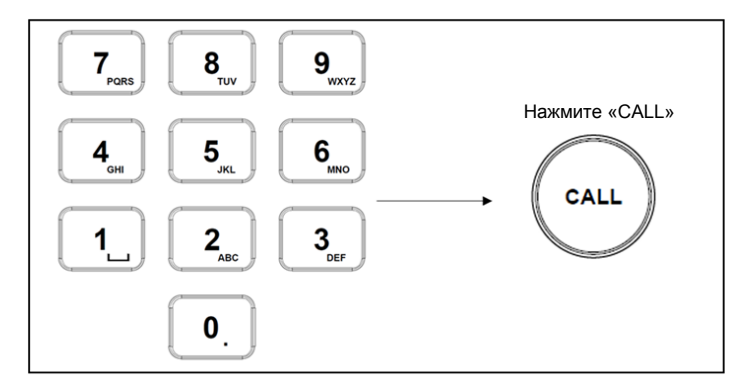

**6.2.3** Отмена уставки положения

- 1. Введите номер удаляемой уставки положения
- 2. Нажмите кнопку «RESET»

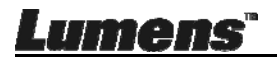

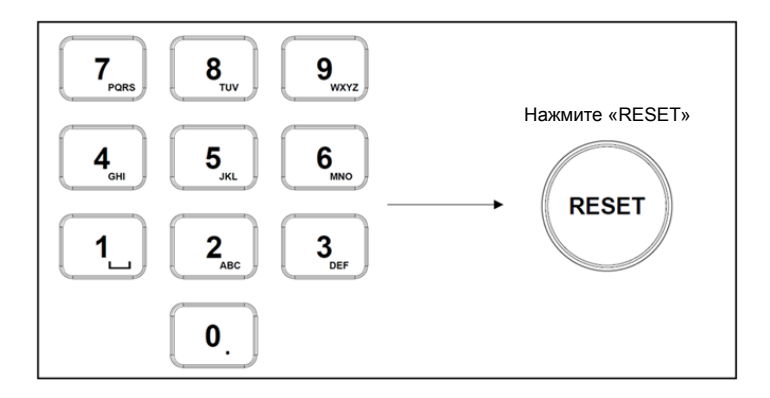

#### **6.3 Настройка пунктов экранного меню «не-IP камер» с пульта**

- 1. Нажмите на пульте кнопку «MENU»
- 2. Настройте пункты меню камеры с помощью джойстика PTZ
	- Движение джойстика вверх и вниз: Переключение пунктов меню / Настройка значений параметров
	- Движение джойстика вправо: Ввод
	- Движение джойстика влево: Выход

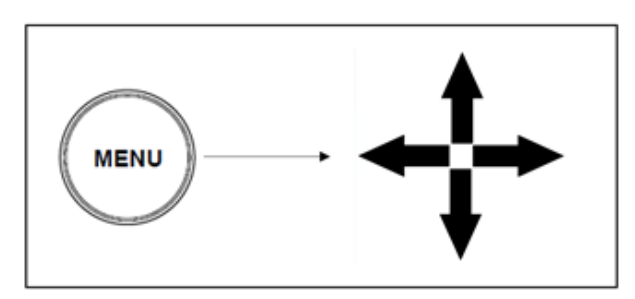

#### **6.4 Настройка пунктов PELCO-D в меню камеры с пульта**

1. Цифровыми кнопками введите «95» и нажмите «CALL»

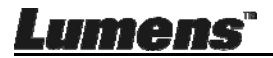

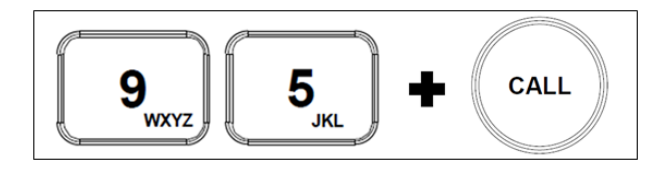

#### **6.5 Выбор группы A или B (для RS422)**

1. Нажмите кнопку A или B для выбора группы устройств RS422 (кнопка используемой группы подсвечивается)

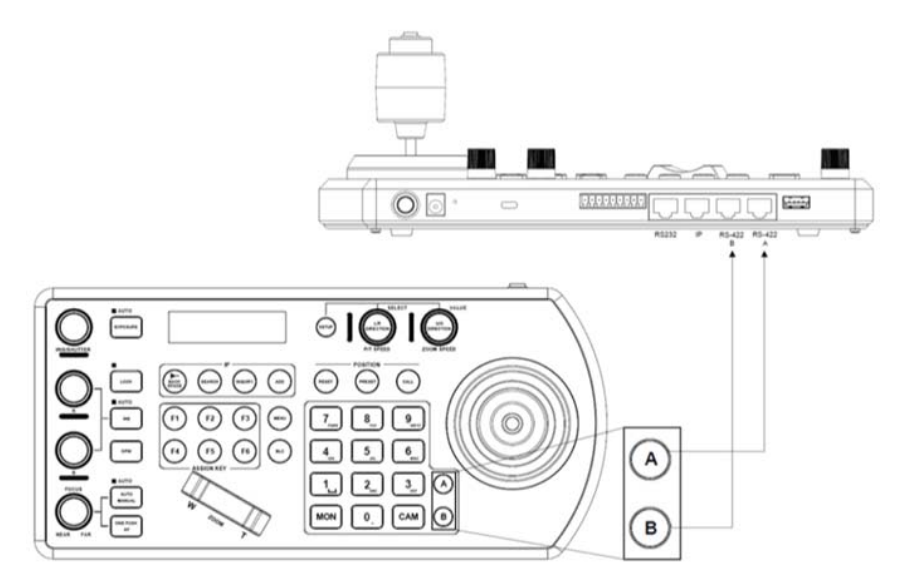

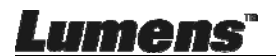

## **Глава 7. Устранение неполадок**

В этой главе рассматриваются возможные проблемы с использованием VS-KB30, и предлагаются способы их решения.

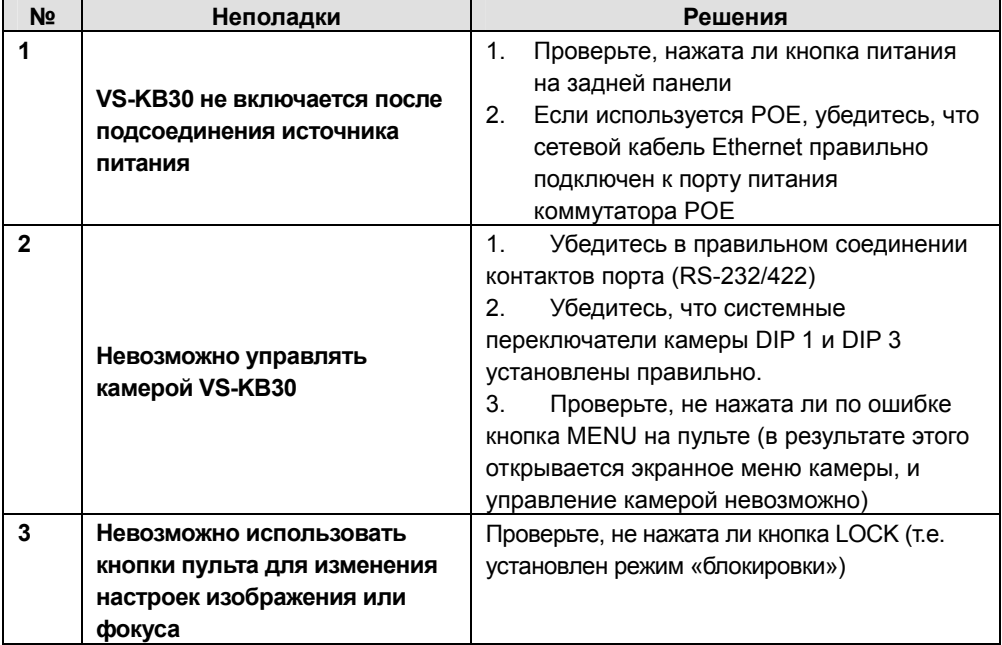

※Для обращения к нам по вопросам установки, сосканируйте следующий QR-код. Будет назначен сотрудник службы поддержки, который вам поможет

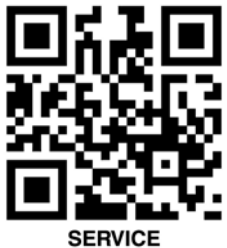

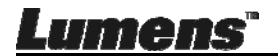